### Guide: Klik og fade billeder i Powerpoint

Start med at indsætte de billeder, som du vil vise

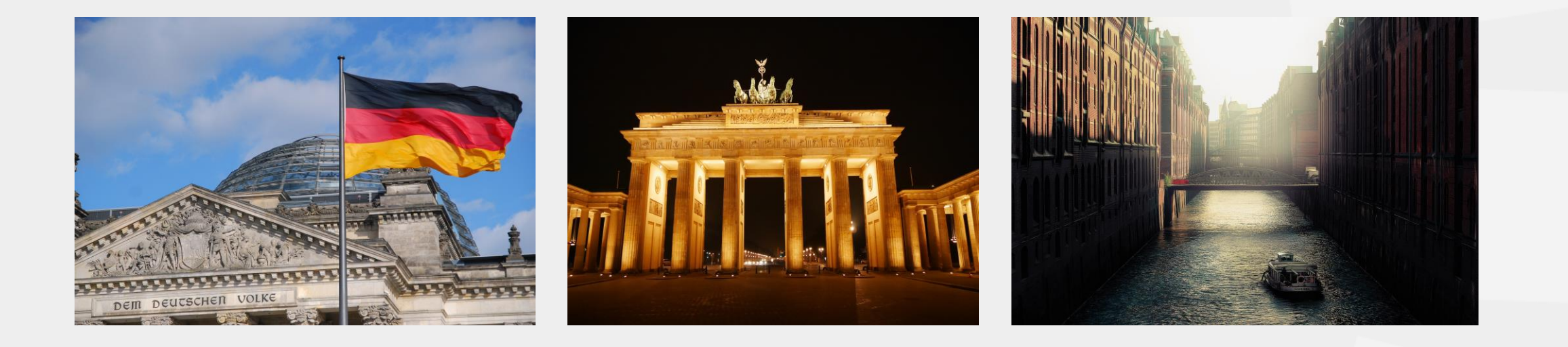

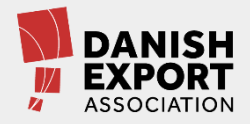

### Kopiér dit slide, så du har lige så mange slides som billeder

Her skal vi bruge tre slides | Højreklik kopier + sæt ind eller ctrl+c og ctrl+v

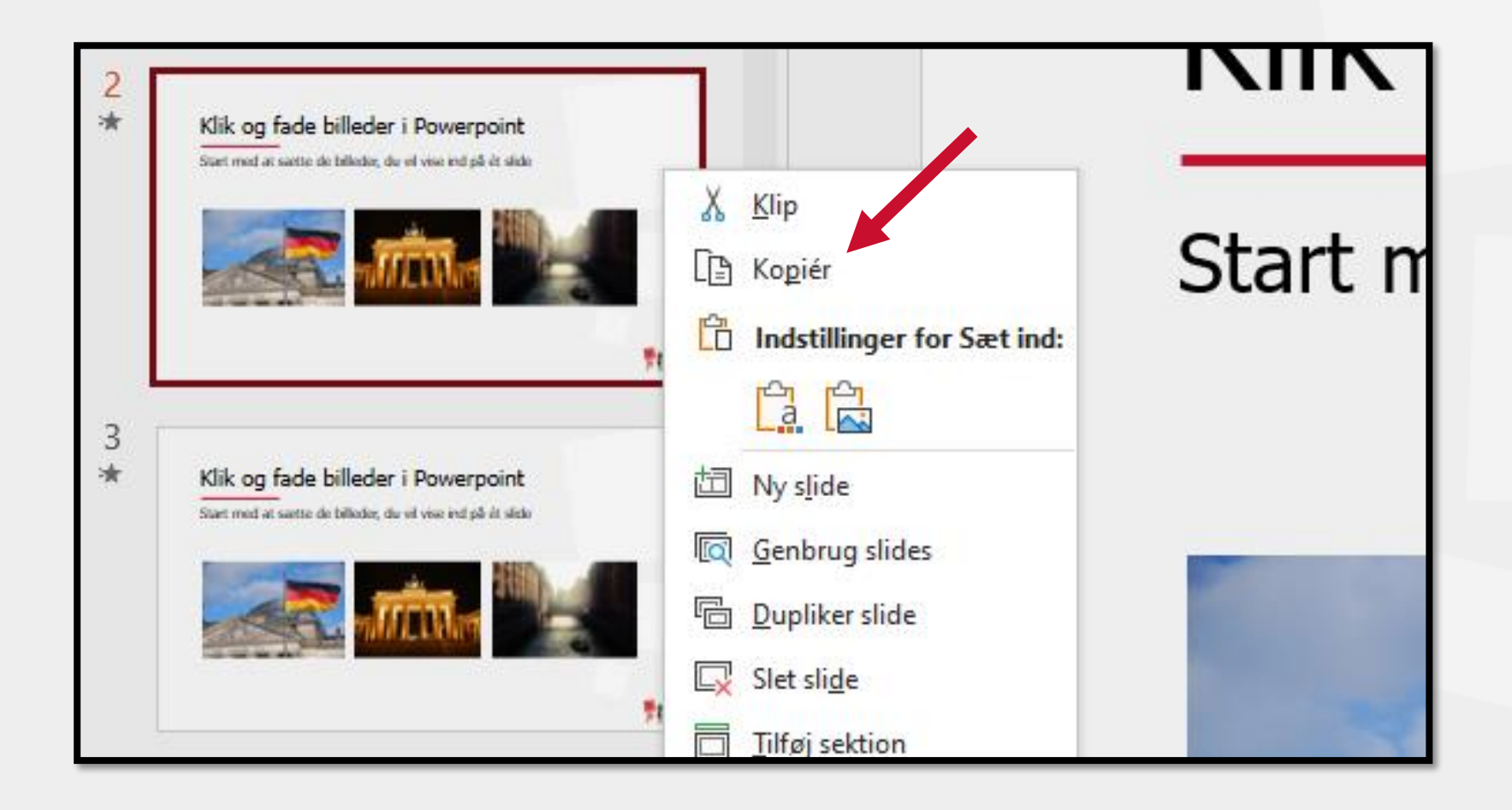

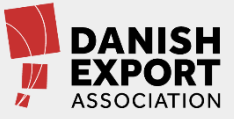

### Slet de billeder, som du vil vise senere

Fx: Slet billede to og tre på det første slide

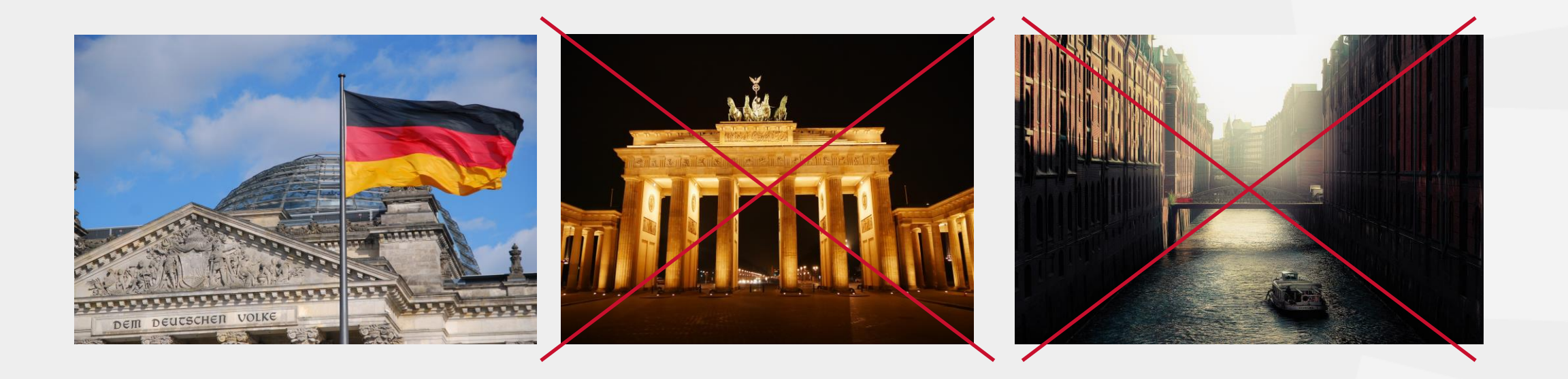

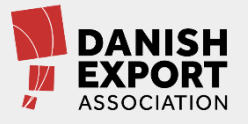

### På andet slide omfarver du det første billede

1. Markér billedet | 2. Gå til billedformattering | 3. Gå til farve | 4. Vælg en lys grå

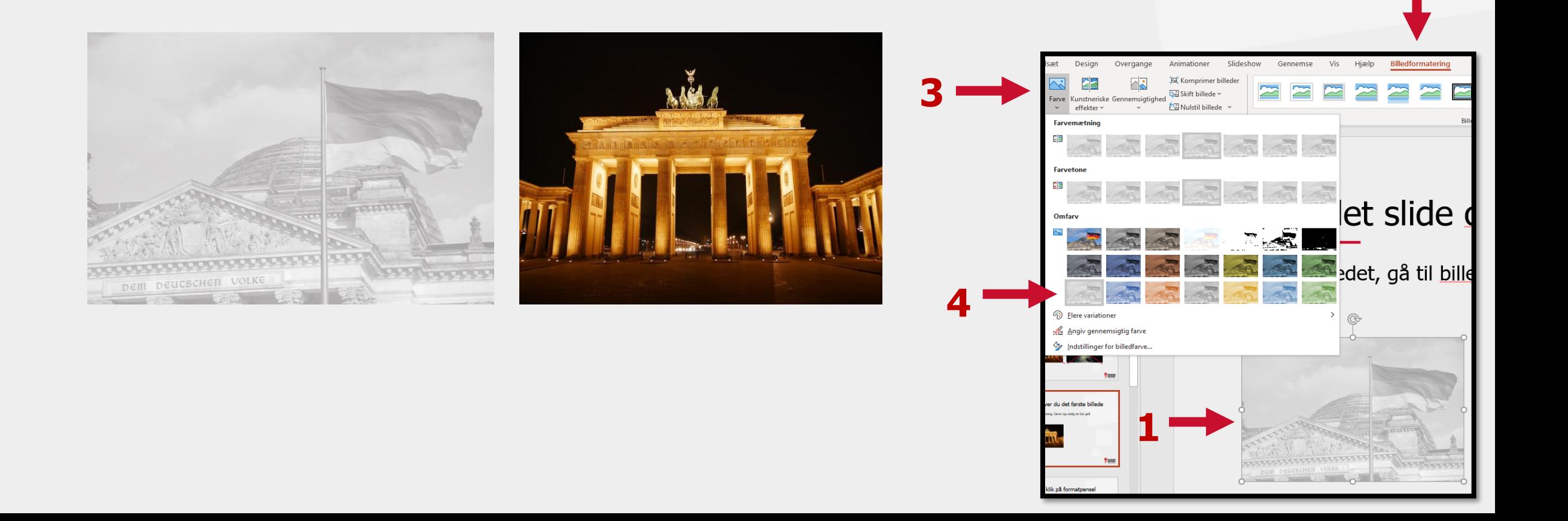

### Markér dit omfarvede billede og klik på formatpensel

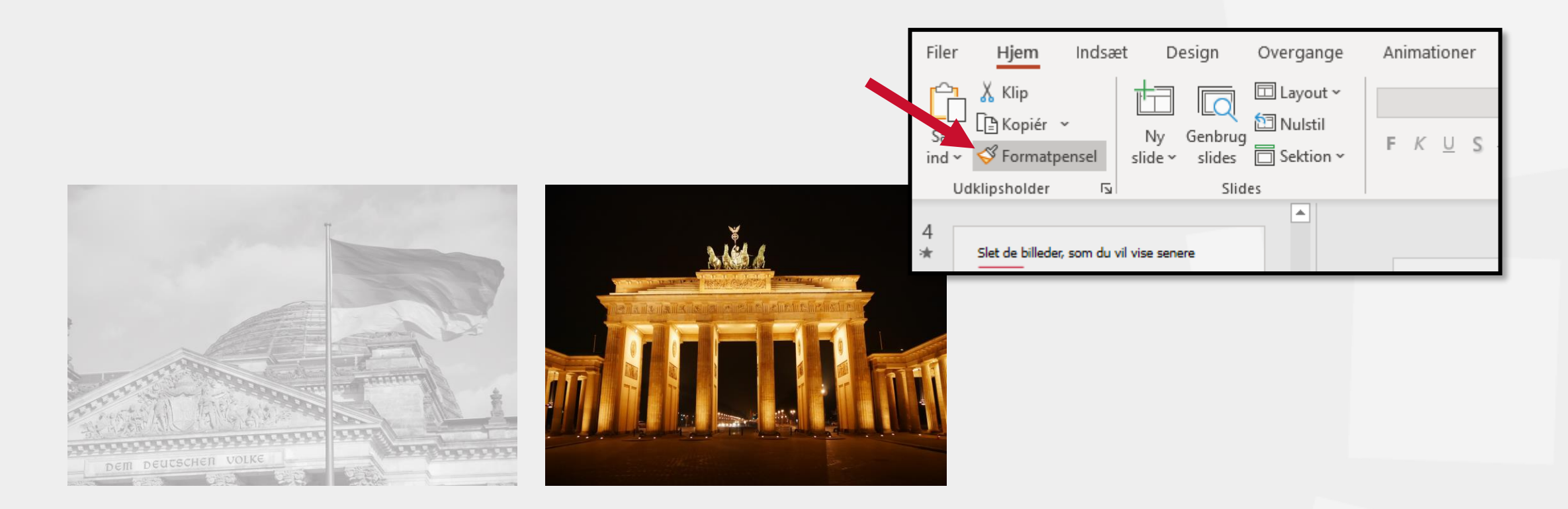

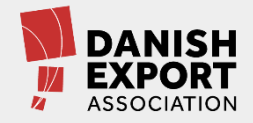

# Gå til dit sidste slide og omfarv billederne

### Med formatpenslen aktiveret skal du bare klikke på dem

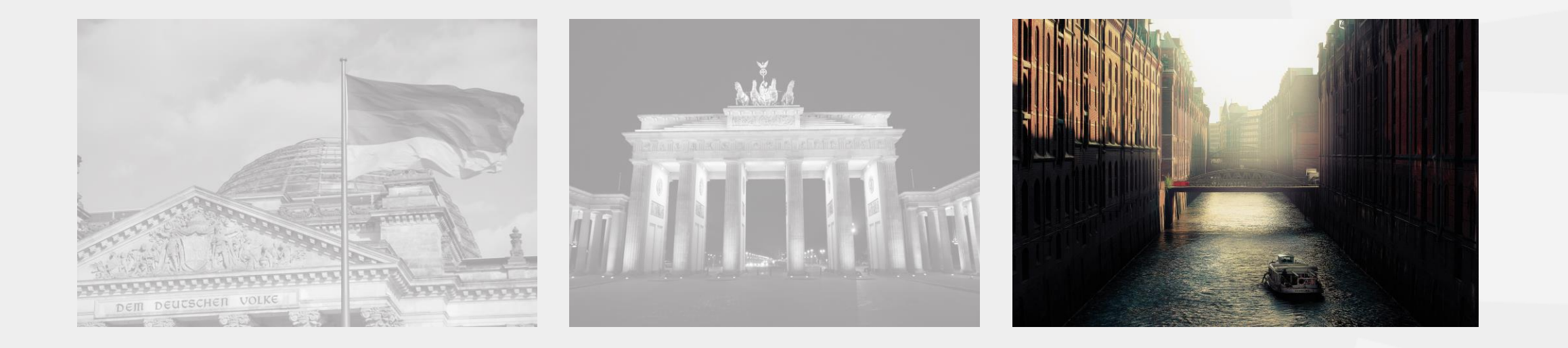

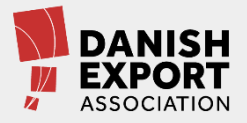

## Markér alle slides i visningen til venstre

Elecommol

#### Vælg animationen omform

Klik på det første slide, hold shift nede og klik på det sidste. Så markerer du alle slides.

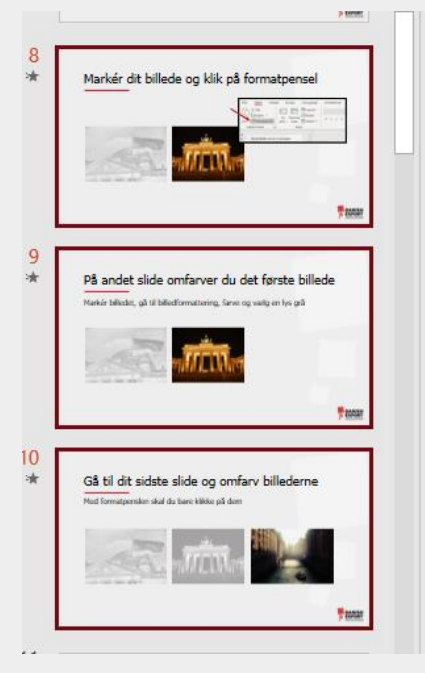

#### Gå til overgange – vælg omform

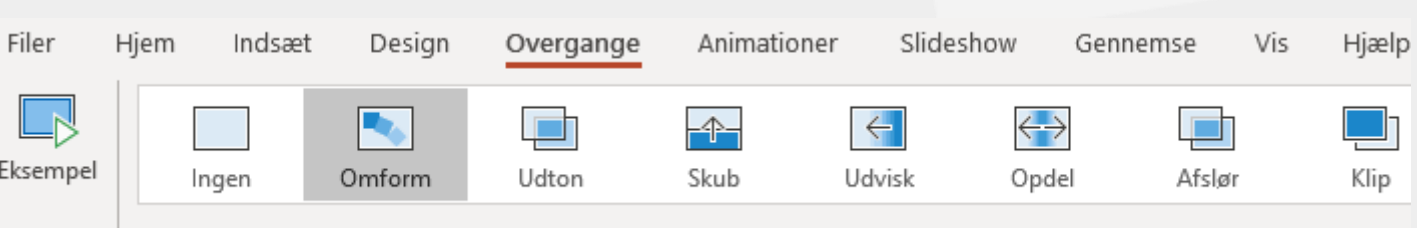

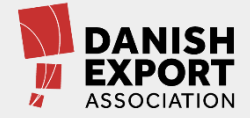

# Gå til slideshow og se magien

Find knappen nederst til højre

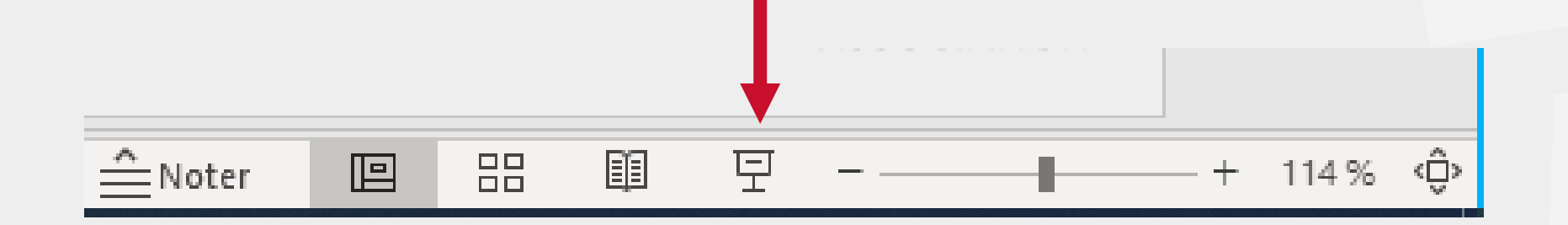

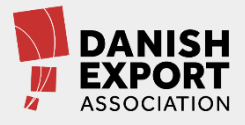